## Pulse - IOS

Aby móc w każdym miejscu połączyć się z siecią Politechniki Łódzkiej należy zainstalować Pulse Secure, który stworzy zabezpieczony tunel pomiędzy telefonem a sprzętem PŁ.

1) Wchodzi do sklepu IOS - App Store.

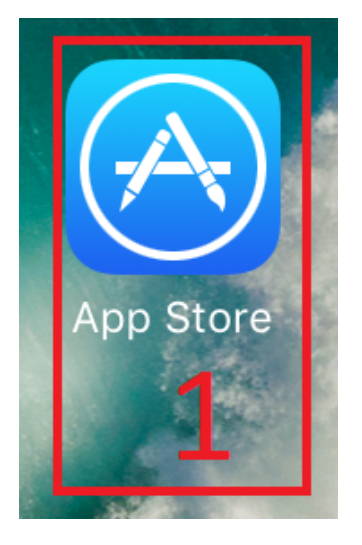

2) Wyszukujemy w sklepie aplikacji "Pulse Secure".

3) Klikamy na chmurkę w celu instalacji aplikacji.

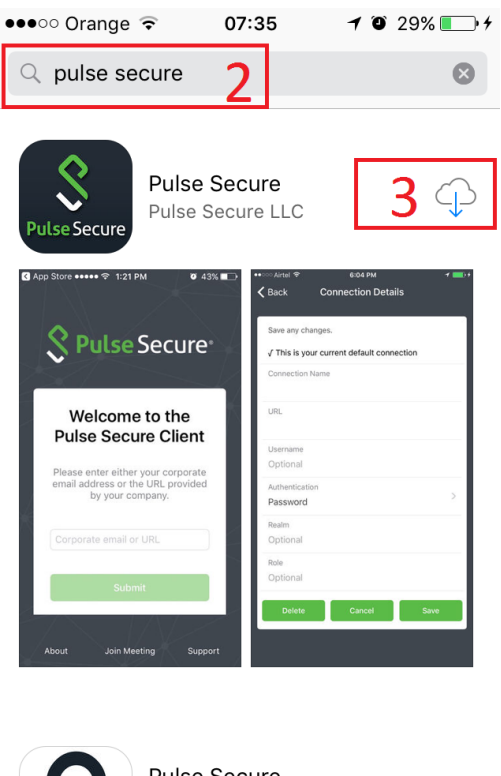

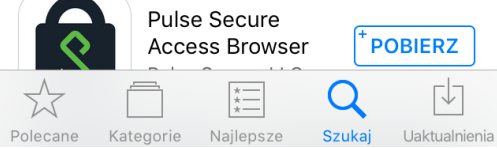

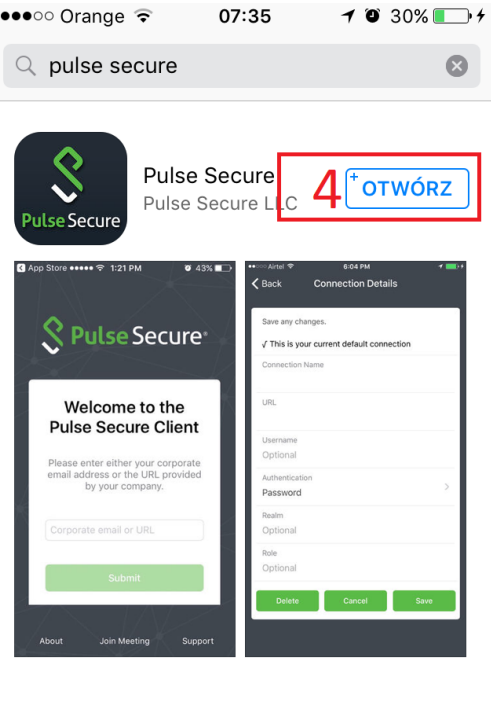

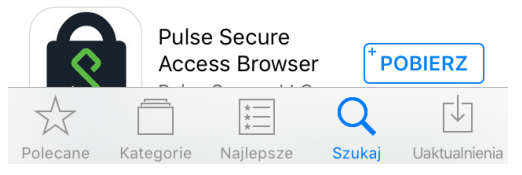

5) W polu URL wpisuje adres serwera Politechniki Łódzkiej "v3.p.lodz.pl".

6) Aby zaakceptować zmiany klikamy "Submit".

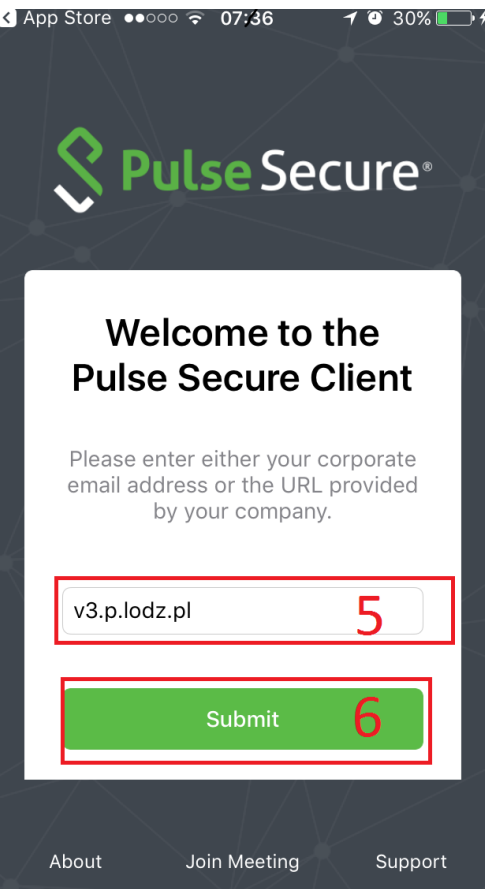

7) W następnym kroku uzupełniamy nazwę połączenia - "Connection Name" ( jest to dowolny parametr ).

8) Aby zapisać zmiany klikamy "Save".

![](_page_3_Picture_28.jpeg)

9) W tym kroku akceptujemy certyfikat Politechniki Łódzkiej - klikamy "Accept".

![](_page_3_Picture_2.jpeg)

- 10) Uzupełniamy pole "Username". Należy tutaj wpisać login z LDAPa.
- 11) Uzupełniamy pole "Passwords". Należy tutaj wpisać hasło z LDAPa.
- 12) Logujemy się do VPN poprzez kliknięcie "Sign In".

![](_page_4_Picture_0.jpeg)

## 13) Połączono z siecią Politechniki Łódzkiej.

![](_page_4_Picture_28.jpeg)

Created by [Przemysław Buba](http://work.p.lodz.pl/display/~przemyslaw.buba)